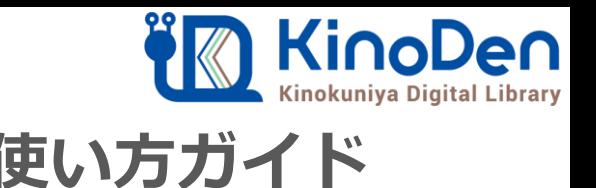

## 電子図書館KinoDen 使い方ガイド

## 1 KinoDenにアクセスする 2018.12作成

**https://kinoden.kinokuniya.co.jp/KyotoUniversityLibrary/**

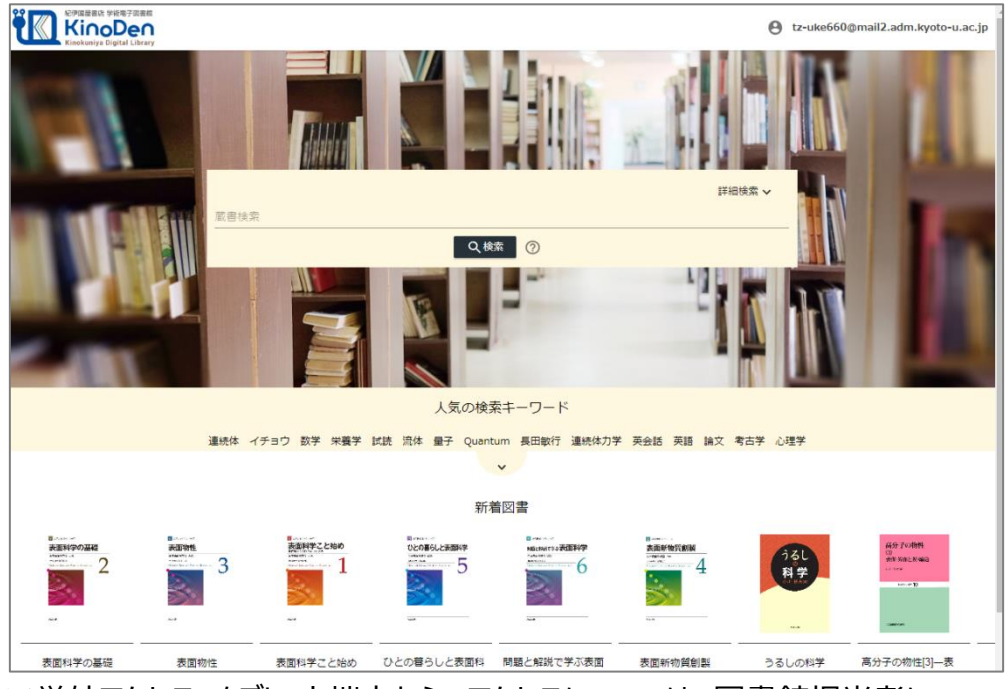

※学外アクセス、タブレット端末からのアクセスについては、図書館担当者に お問合せ下さい。

## 2 検索からタイトル表示

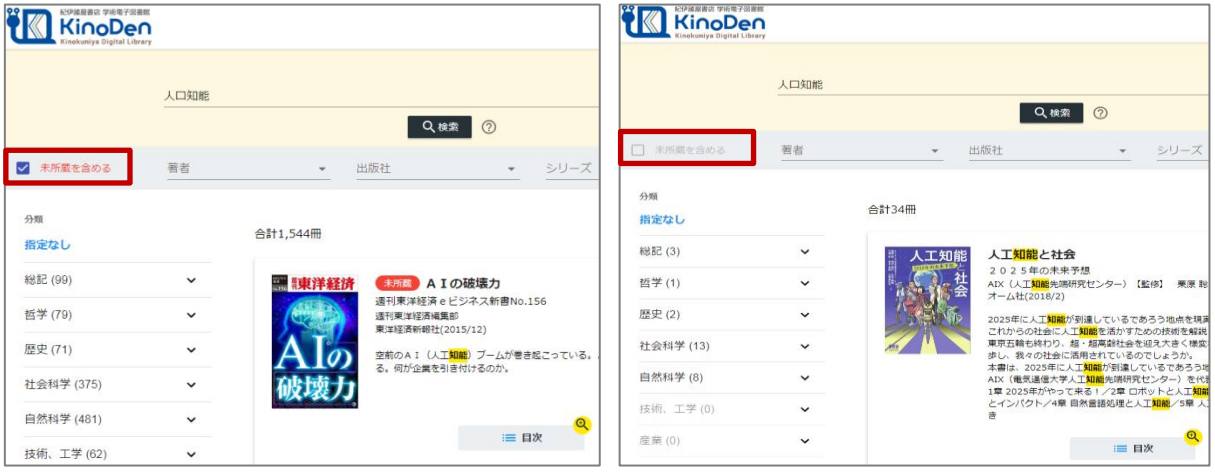

### 未所蔵を含める あいしゃ しんしゃ かいしゃ 所蔵タイトルのみ

「未所蔵を含める」にチェックを入れると、本学にない電子書籍についても、内容紹介・試し読みを 確認し、リクエストを出すことができます。

# ド

動作環境

●Windows Google Chrome Mozilla Firefox Microsoft Edge

● Mac Google Chrome Mozilla Firefox Safari

●iOS Safari

● Android Google Chrome

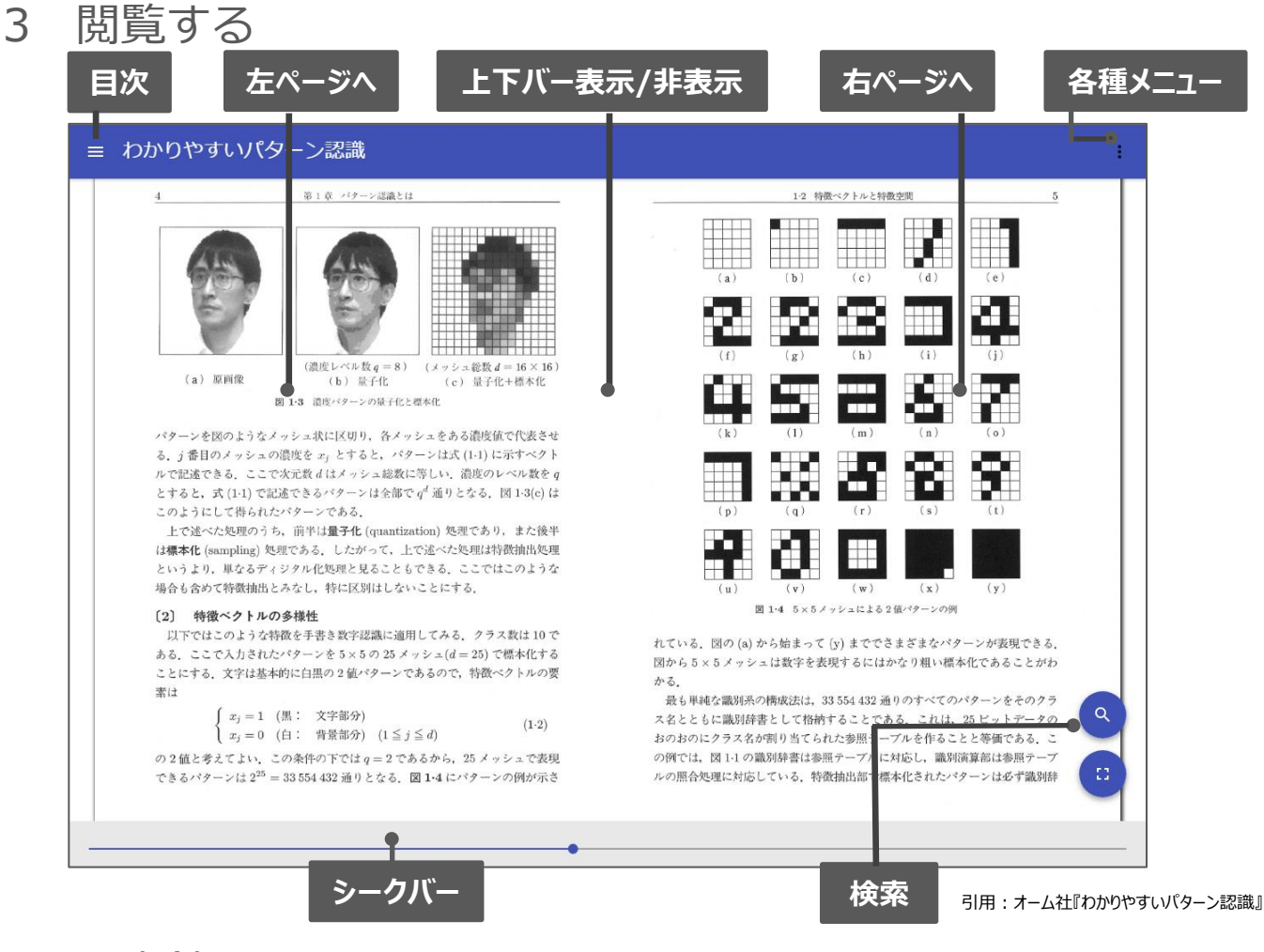

## 4 図書館へリクエストを出す

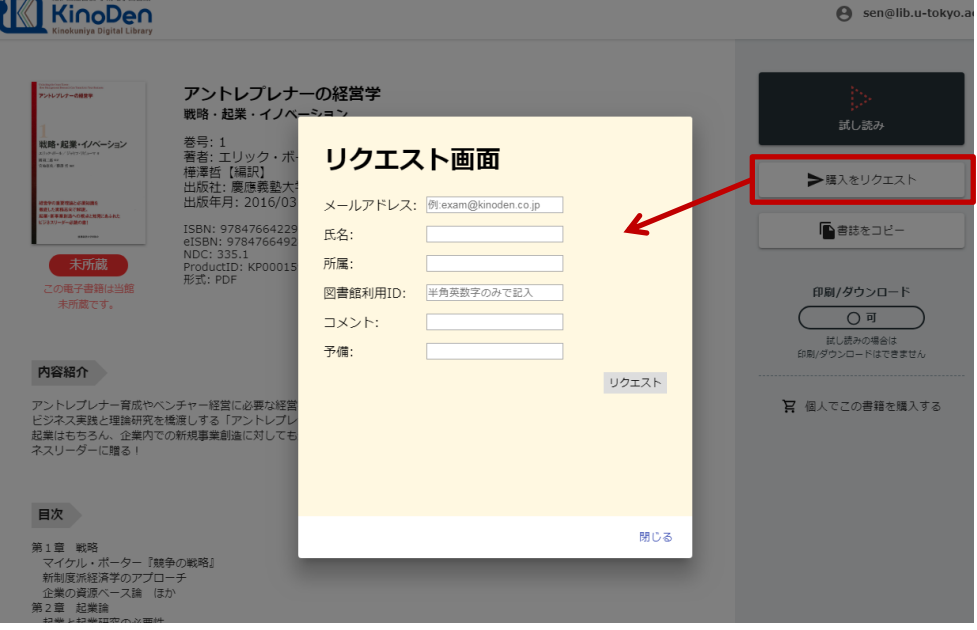

※このほか各ページの下部に「ヘルプ」がありますので、わからない場合はそちらを参考にして下さい